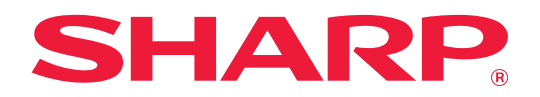

# **Handbok för anpassning av användargränssnitt**

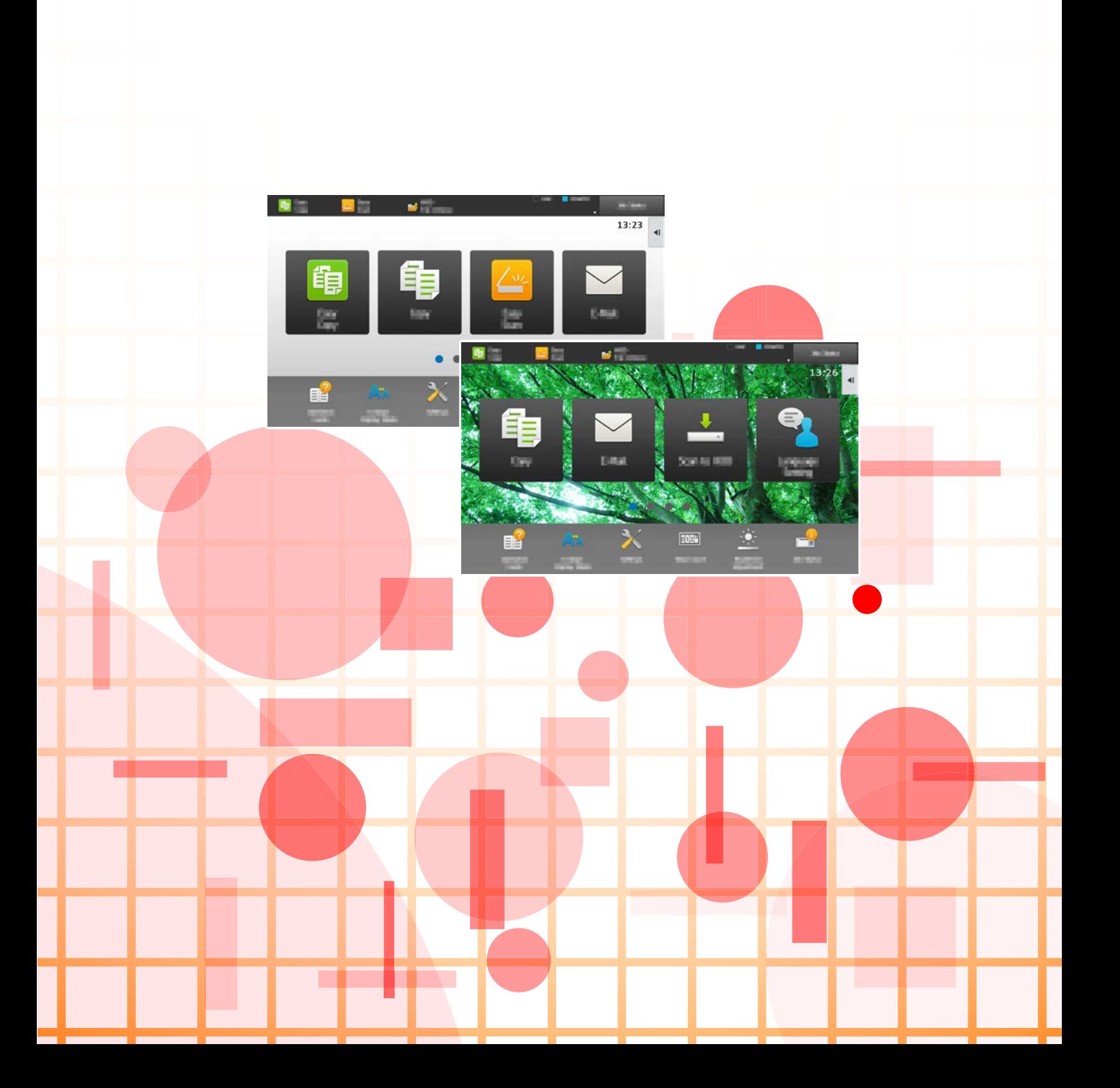

# **INNEHÅLLSFÖRTECKNING**

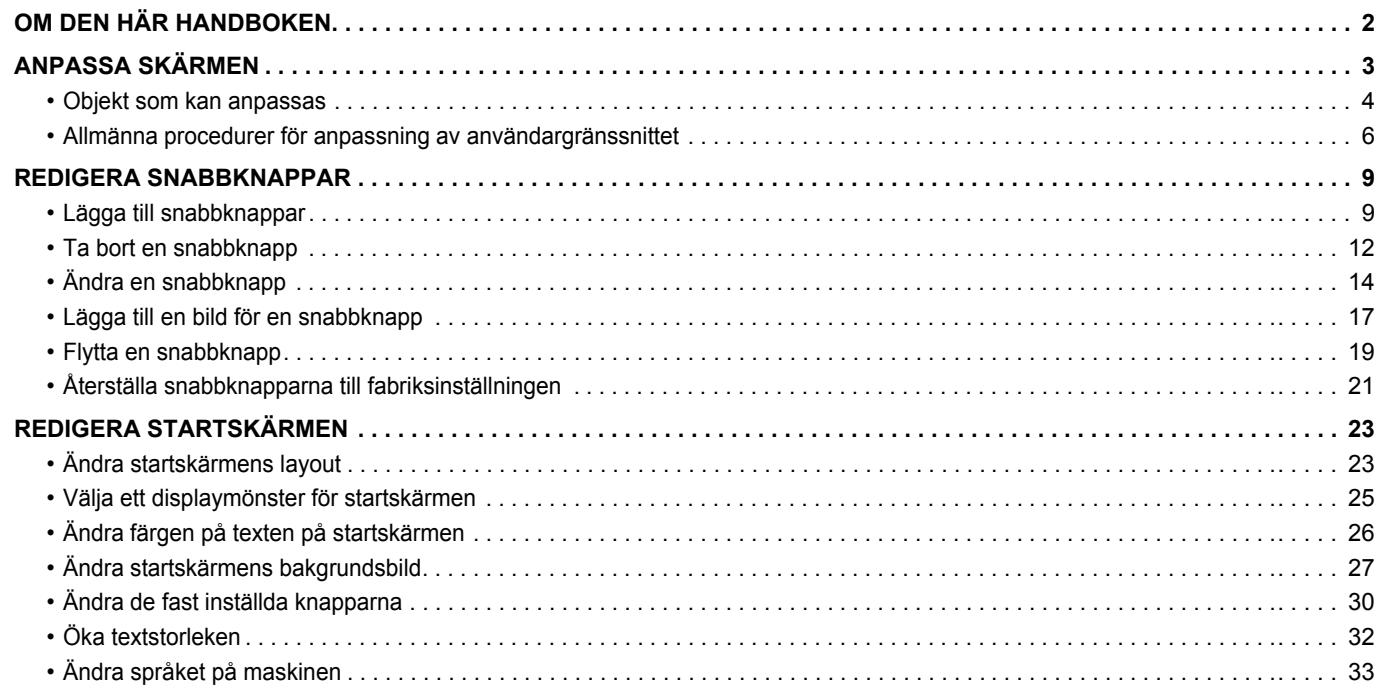

# <span id="page-1-0"></span>**OM DEN HÄR HANDBOKEN**

Den här handboken beskriver hur du anpassar användargränssnittet på pekpanelen, till exempel bakgrunds- och ikonbilder.

#### **Observera**

- När det står "MX-xxxx" i handboken ska du ersätta "xxxx" med namnet på din modell.
- Den här handboken innehåller inte detaljerade beskrivningar av maskinens funktioner. Information om namnen och funktionerna som visas i den här handboken finns i användarhandboken.
- Stor möda har lagts ned på att sammanställa den här handboken. Om du har synpunkter på eller frågor om handboken ska du kontakta återförsäljaren eller närmaste auktoriserade servicerepresentant.
- Produkten har genomgått strikta kvalitetskontroller och inspektioner. I händelse av att en defekt eller annat problem upptäcks ska du kontakta återförsäljaren eller närmaste auktoriserade servicerepresentant.
- Förutom de fall som regleras enligt lag ansvarar SHARP ej för fel som uppstår vid användning av produkten eller dess tillbehör, eller för fel på grund av felaktig användning av produkten eller dess tillbehör, eller övriga fel eller för någon annan skada som kan ha uppstått på grund av användning av produkten.

#### **Varning**

- Återgivning, anpassning eller översättning av innehållet i handboken utan föregående skriftligt medgivande är förbjudet utom i de fall det tillåts enligt upphovsrättslagarna.
- All information i denna handbok kan ändras utan föregående meddelande.

#### **Illustrationerna, kontrollpanelen, pekpanelen och webbsidorna i den här handboken**

Kringutrustningen är vanligtvis tillgänglig som tillbehör, men med vissa modeller ingår en del tillbehörsutrustning som standard. Vissa funktioner och procedurer förutsätter att andra apparater än de som nämns ovan är installerade. Detta kanske inte kan användas beroende på innehållet, modellen och kringutrustningarna som är installerade. Mer information finns i användarhandboken.

- Skärmarna, meddelandena och knappnamnen som visas i handboken kan skilja sig från de på den verkliga maskinen på grund av förbättringar och modifikationer av produkten.
- Pekpanelen, illustrationer och inställningsskärmar i denna manual är endast för referens och kan variera beroende på modell, installerade alternativ, inställningar som ändrats från standardläget samt land och region.
- Denna manual förutsätter att en fyrfärgsmaskin används. Det kan hända att vissa förklaringar inte gäller för en monokrom maskin.

# <span id="page-2-0"></span>**ANPASSA SKÄRMEN**

Med funktionen för anpassning av användargränssnittet kan du anpassa startskärmen och snabbknapparna så att maskinen är lättare att använda.

Om du till exempel ofta använder Tandemkop. eller Id-Kort Kopiering, finns det inga inställningar för funktionerna i Enkel kopiering och Enkel skanning. Du måste gå till en skärm med snabbknappen Kopiera eller E-post, välja snabbknapparna och trycka på funktionerna.

Genom att flytta snabbknapparna till den första sidan på startskärmen kan du snabbt välja funktionerna. Försök att anpassa skärmen så att maskinen blir lättare att använda.

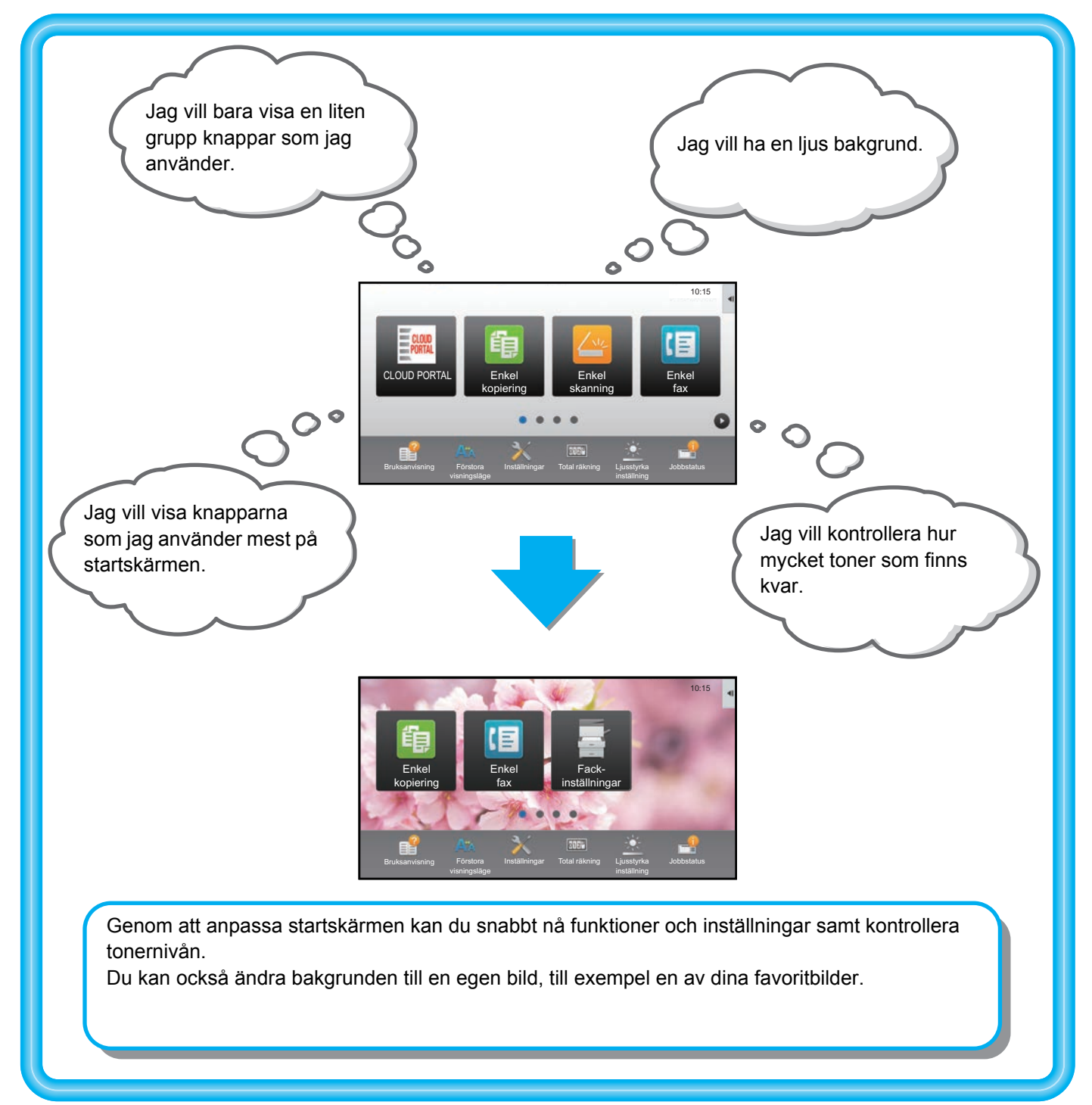

### <span id="page-3-0"></span>**Objekt som kan anpassas**

Du kan anpassa följande objekt.

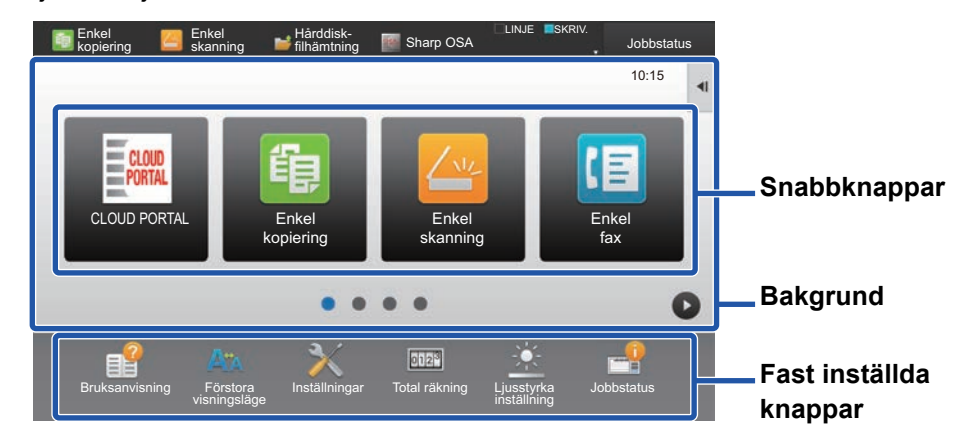

#### Lägga till en snabbknapp som används ofta **Tallow Tall and Tallow Tallow** Tallow Tallow is som visas

Du kan visa funktioner på startskärmen som inte visas i vanliga fall och välja funktionerna direkt.

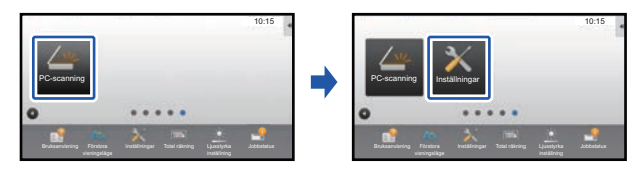

► [Lägga till snabbknappar \(sidan 9\)](#page-8-1)

Du kan ändra snabbknapparna och snabbknapparnas layout.

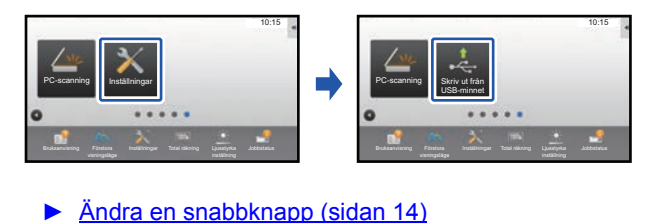

Du kan ändra snabbknapparnas layout genom att flytta knapparna till platser där de är enklare att komma åt.

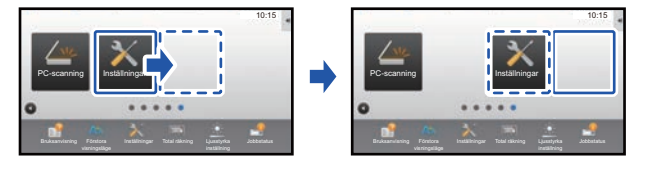

► [Flytta en snabbknapp \(sidan 19\)](#page-18-0)

Du kan ta bort och ordna snabbknapparna som visas på startskärmen.

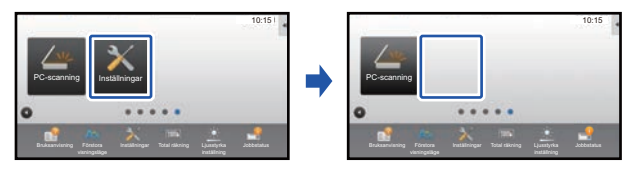

► [Ta bort en snabbknapp \(sidan 12\)](#page-11-0)

### **Ändra snabbknappar som visas Ändra bilden för en snabbknapp till en egen bild**

Du kan lagra bilder i förväg när du vill anpassa snabbknapparna.

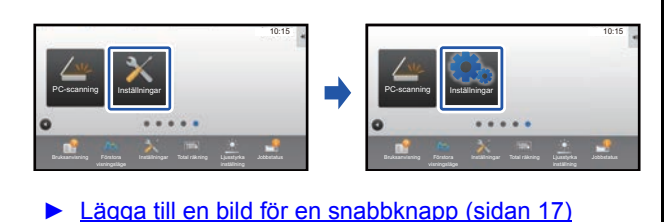

#### **Ändra snabbknapparnas layout Återställa snabbknapparnas ursprungliga layout**

Om du flyttar snabbknappar av misstag kan du återställa standardlayouten som ställts in på fabriken.

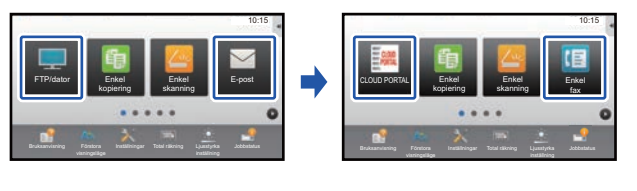

[Återställa snabbknapparna till fabriksinställningen](#page-20-0) [\(sidan 21\)](#page-20-0)

### **Handbok för anpassning av användargränssnitt**

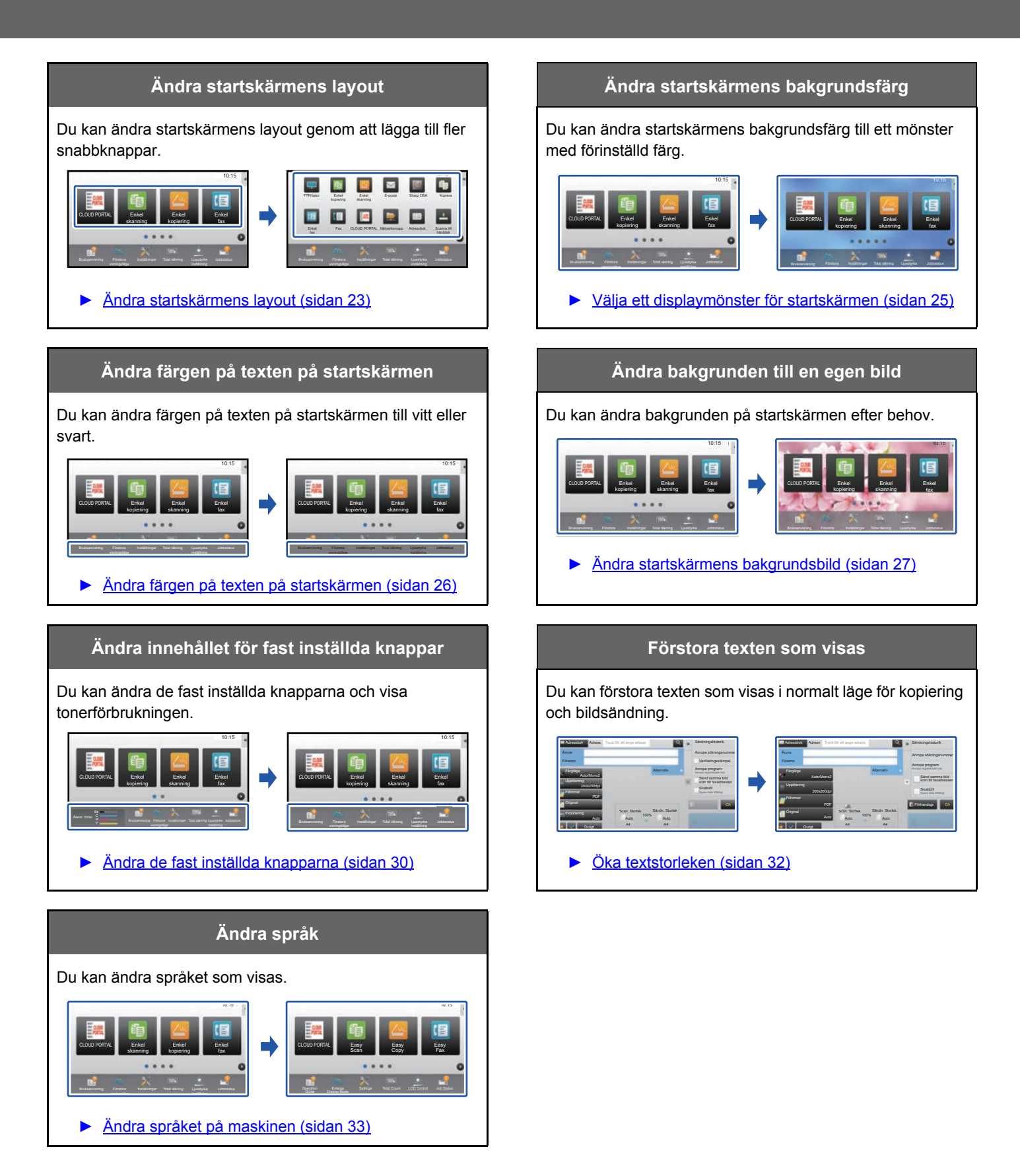

### <span id="page-5-0"></span>**Allmänna procedurer för anpassning av användargränssnittet**

Om du vill ändra startskärmen eller snabbknapparna ska du konfigurera inställningarna på åtgärdspanelen på startskärmen eller på webbsidan.

Inställningarna måste konfigureras av maskinens administratör.

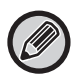

Den här allmänna proceduren används inte för "[Ändra de fast inställda knapparna](#page-29-0)" (►[sidan 30](#page-29-0)), "[Öka textstorleken](#page-31-0)" (►sidan [32](#page-31-0)) och "[Ändra språket på maskinen](#page-32-0)" (> [sidan 33\)](#page-32-0). Följ procedurerna i avsnitten ovan.

### <span id="page-5-1"></span>**Allmän procedur när pekpanelen används**

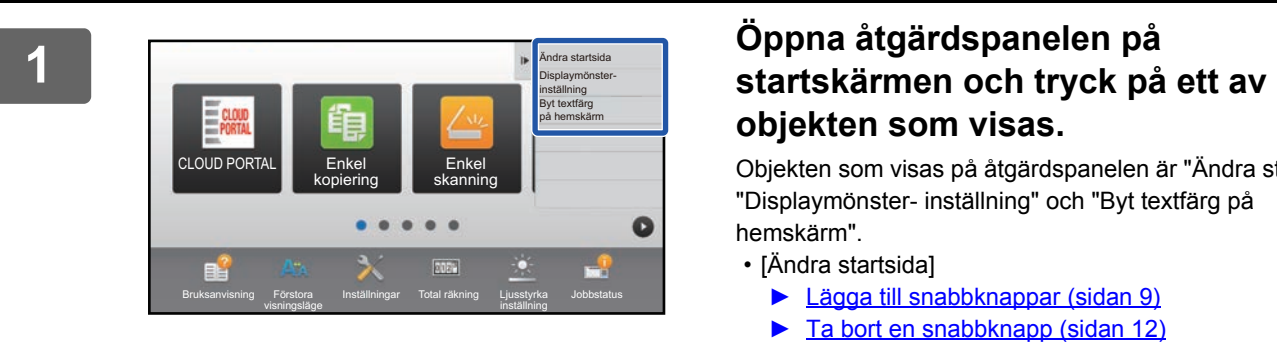

# **objekten som visas.**

Objekten som visas på åtgärdspanelen är "Ändra startsida", "Displaymönster- inställning" och "Byt textfärg på hemskärm".

• [Ändra startsida]

- ► [Lägga till snabbknappar \(sidan 9\)](#page-8-1)
- ► [Ta bort en snabbknapp \(sidan 12\)](#page-11-0)
- ► [Ändra en snabbknapp \(sidan 14\)](#page-13-0)
- ► [Flytta en snabbknapp \(sidan 19\)](#page-18-0)
- ► [Återställa snabbknapparna till fabriksinställningen](#page-20-0) [\(sidan 21\)](#page-20-0)
- [Displaymönster- inställning]
	- ► [Välja ett displaymönster för startskärmen \(sidan 25\)](#page-24-0)
- [Byt textfärg på hemskärm]
	- ► [Ändra färgen på texten på startskärmen \(sidan 26\)](#page-25-0)

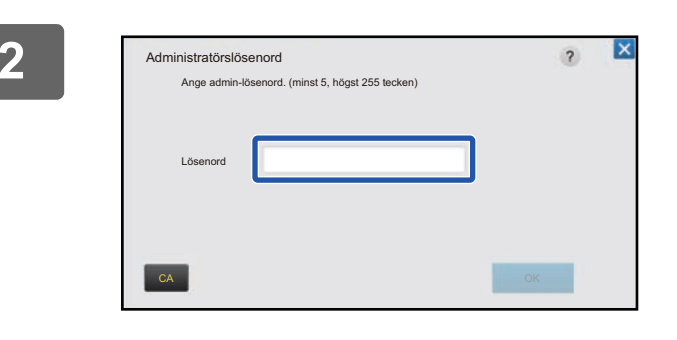

### **2 Administratörens lösenordsskärm visas. Ange lösenordet.**

Ange administratörslösenordet.

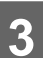

**3 Konfigurera inställningarna.**

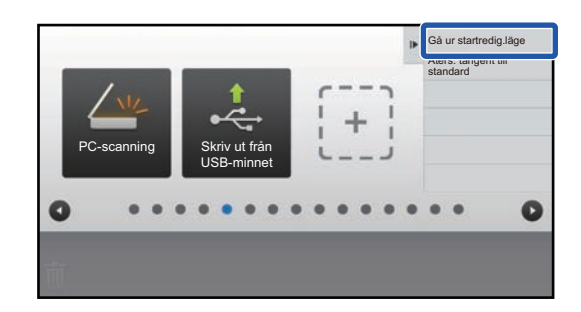

### **4 Tryck på [Gå ur startredig.läge] när inställningarna är klara.**

Om du har valt [Displaymönster- inställning] eller [Byt textfärg på hemskärm] ska du trycka på [Avsluta och gå tillbaka].

Tryck på knappen [Logga ut] när alla inställningar för anpassning av användargränssnittet är klara.

### <span id="page-6-0"></span>**Allmän procedur när webbsidan används**

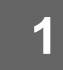

#### **1 Ange maskinens IP-adress i webbläsaren när du vill få tillgång till webbservern.**

När fabriksinställningarna är aktiva måste du ange ditt användarlösenord efter det att du angett IP-adressen.

#### **2 Klicka på fliken [System- inställningar] → [Hemskärms- inställning] på webbsidan.**

För en del inställningar måste du ange ditt användarlösenord när du har klickat på [Hemskärms- inställning]. Om du inte använt användarautentisering måste du ange administratörslösenordet.

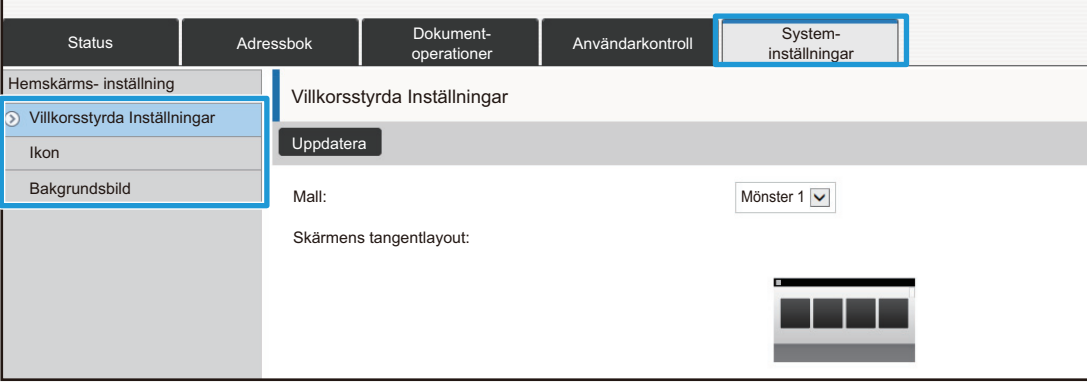

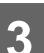

**3 Konfigurera inställningarna.**

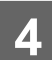

## **4 Klicka på knappen [Spara] när du har konfigurerat inställningarna.**

Inställningarna lagras i maskinen och aktiveras.

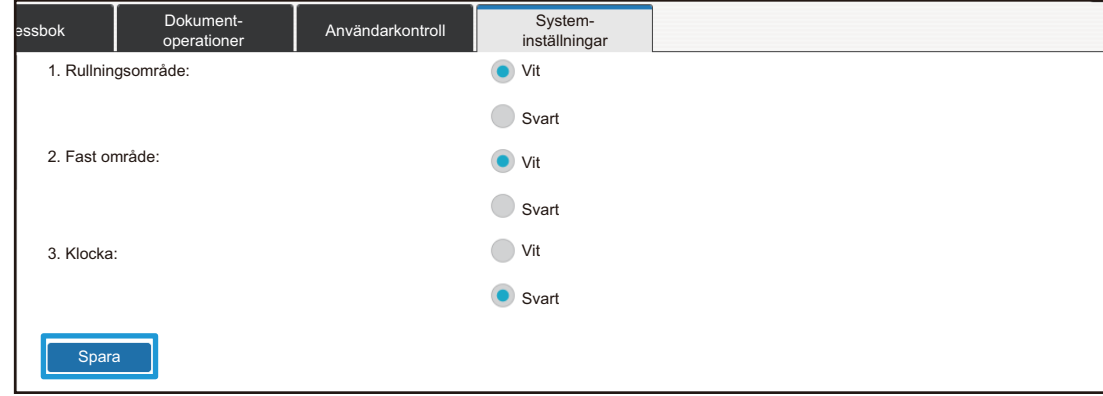

När du har angett alla inställningar för anpassning av användargränssnittet ska du klicka på [Logga ut] och stänga webbläsaren.

# <span id="page-8-0"></span>**REDIGERA SNABBKNAPPAR**

Du kan lägga till snabbknappar på startskärmen och radera snabbknappar som inte behövs. Du kan också ändra snabbknapparnas visningsordning samt ändra deras namn och bilder så att maskinen är lättare att använda.

## <span id="page-8-1"></span>**Lägga till snabbknappar**

Det här avsnittet beskriver hur du lägger till en snabbknapp på startskärmen.

Du kan lägga till en snabbknapp via pekpanelen eller webbsidan. På webbsidan kan du ändra bilden för en snabbknapp till en egen bild.

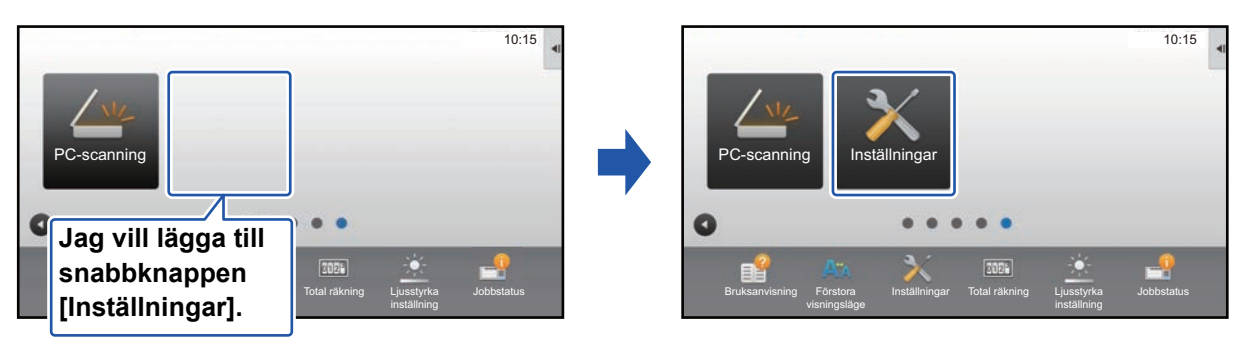

### **Via pekpanelen**

**1 Öppna åtgärdspanelen på startskärmen och tryck på [Ändra startsida].**

► [Allmän procedur när pekpanelen används \(sidan 6\)](#page-5-1)

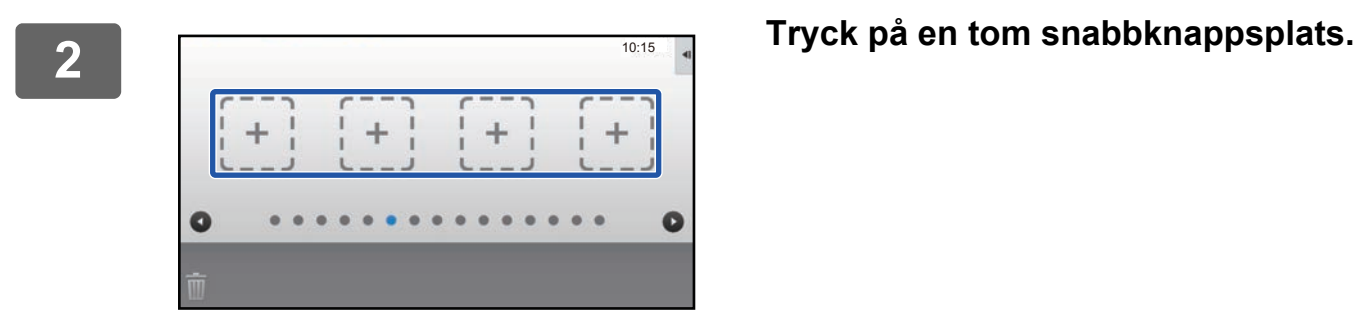

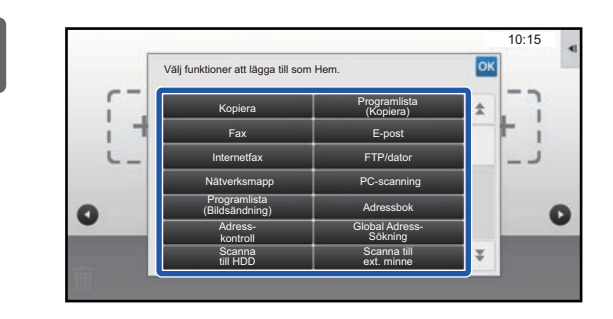

### **3 Tryck på den funktion som du vill lägga till.**

Snabbknappen läggs till på den valda platsen.

#### **Via webbsidan**

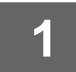

**1 Se ["Allmän procedur när webbsidan används](#page-6-0)" (►[sidan 7\)](#page-6-0) när du vill öppna inställningsskärmen.**

**2 Klicka på [Villkorsstyrda Inställningar] och [Ej inställt].**

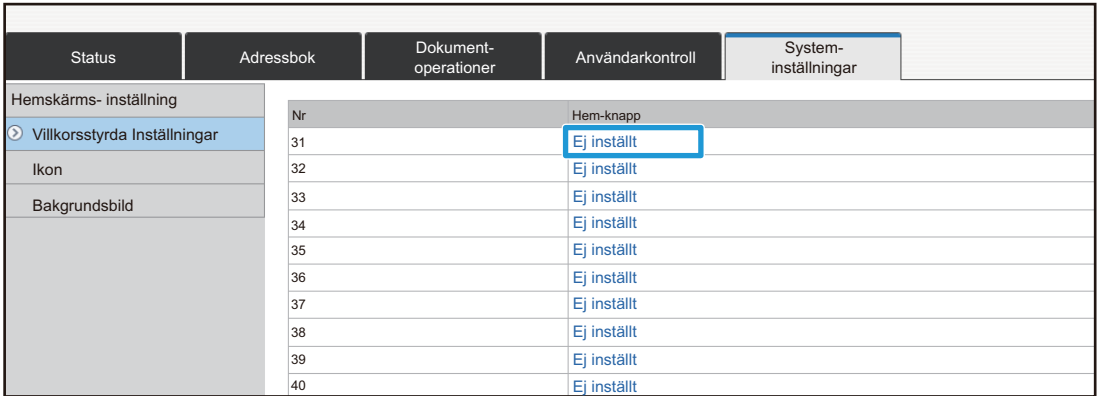

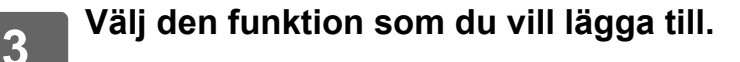

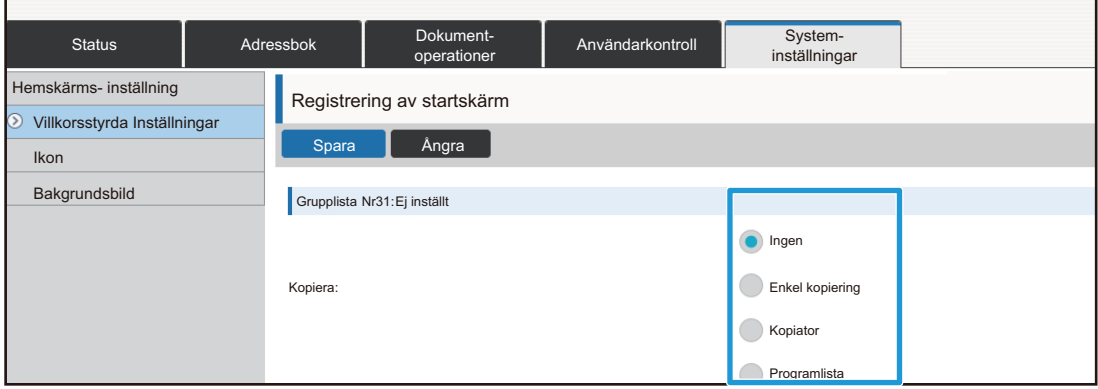

Om du vill ändra namnet på en snabbknapp ska du välja [Anpassad] i [Knappnamn] och ange önskat namn i textrutan.

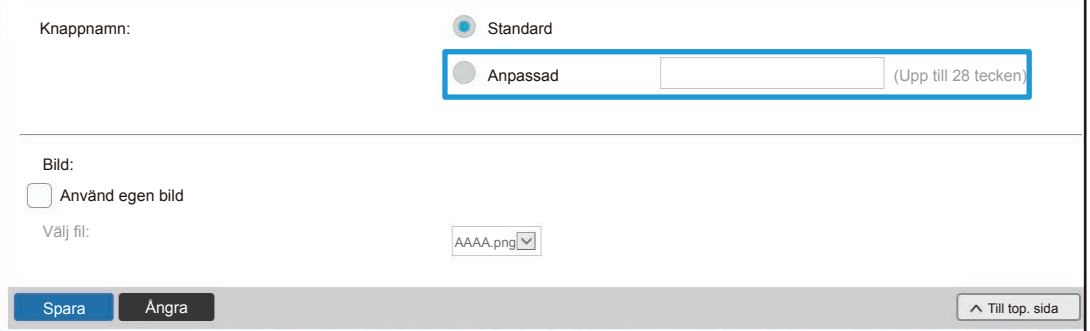

Gå till nästa steg om du vill ändra bilden för en snabbknapp. Gå till steg 5 om du inte vill ändra bilden.

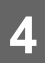

**4 Om du vill ändra bilden för en snabbknapp ska du ställa in kryssrutan<br>Ⅰ [Använd egen bild] på Ⅳ och välja en bild som lagts till tidigare med [Välj fil].**

Information om hur du sparar en bild finns i ["Lägga till en bild för en snabbknapp"](#page-16-0) (►[sidan 17](#page-16-0)).

### <span id="page-11-0"></span>**Ta bort en snabbknapp**

Det här avsnittet beskriver hur du tar bort en snabbknapp på startskärmen. Du kan radera via pekpanelen eller webbsidan.

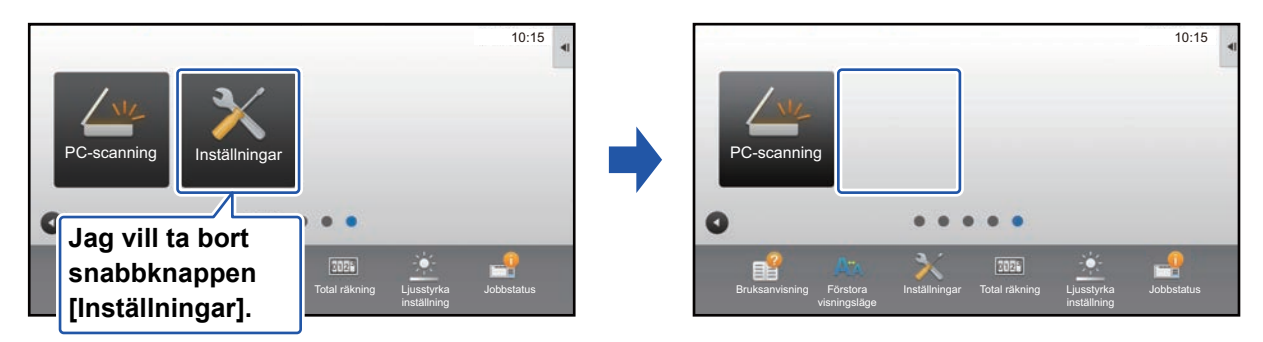

### **Via pekpanelen**

G

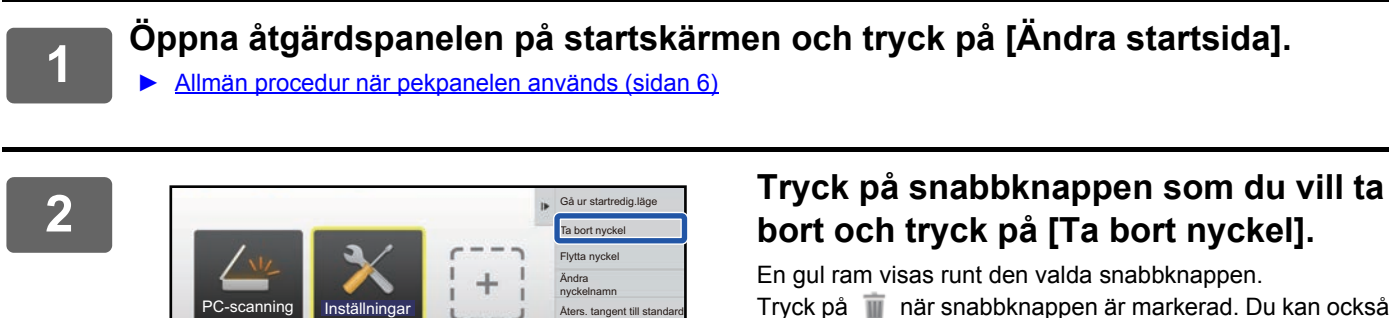

Åters. tangent till standard

Ō

Tryck på när snabbknappen är markerad. Du kan också radera genom att dra snabbknappen till  $\blacksquare$ .

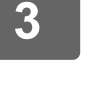

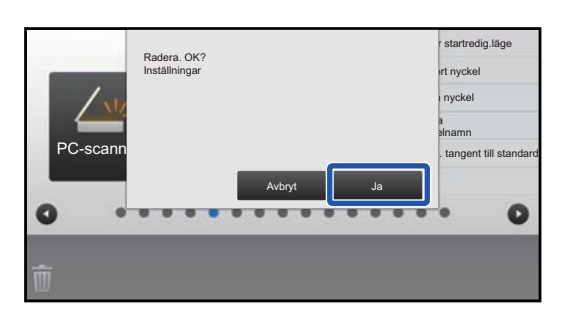

### **3 Tryck på knappen [Ja] .**

Den valda snabbknappen raderas.

### **Via webbsidan**

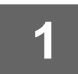

**1 Se ["Allmän procedur när webbsidan används](#page-6-0)" (►[sidan 7\)](#page-6-0) när du vill öppna inställningsskärmen.**

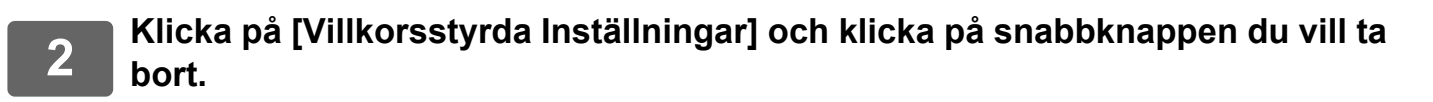

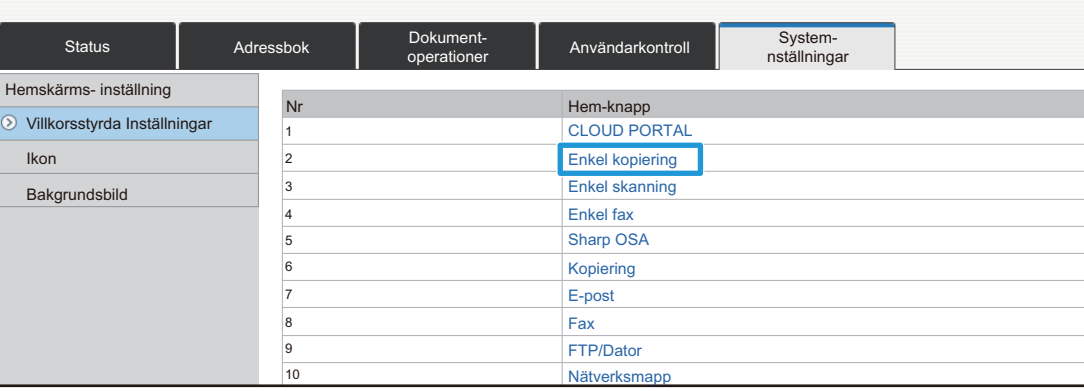

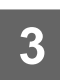

### **3 Välj [Ingen] och klicka på knappen [Spara].**

När du klickar på knappen [Spara] stängs skärmen [Registrering av startskärm].

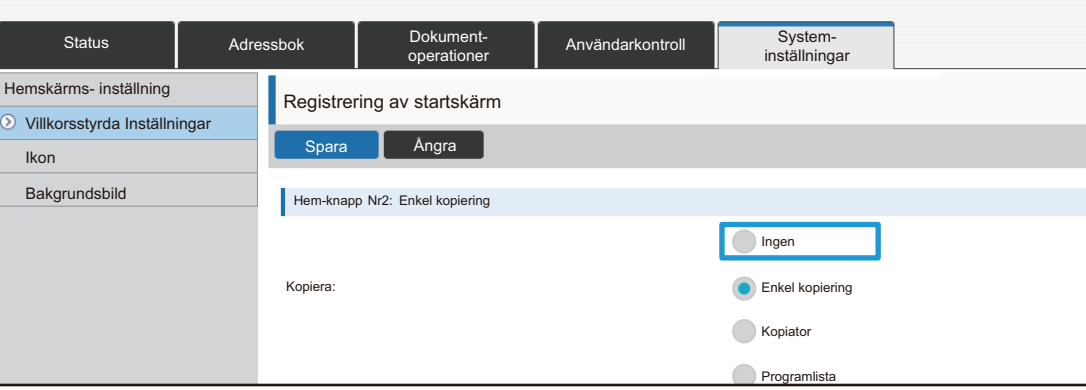

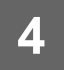

### <span id="page-13-0"></span>**Ändra en snabbknapp**

Det här avsnittet beskriver hur du ändrar en snabbknapp på startskärmen. Endast namnet kan ändras via pekpanelen. Du kan ändra ikonbilden via webbsidan.

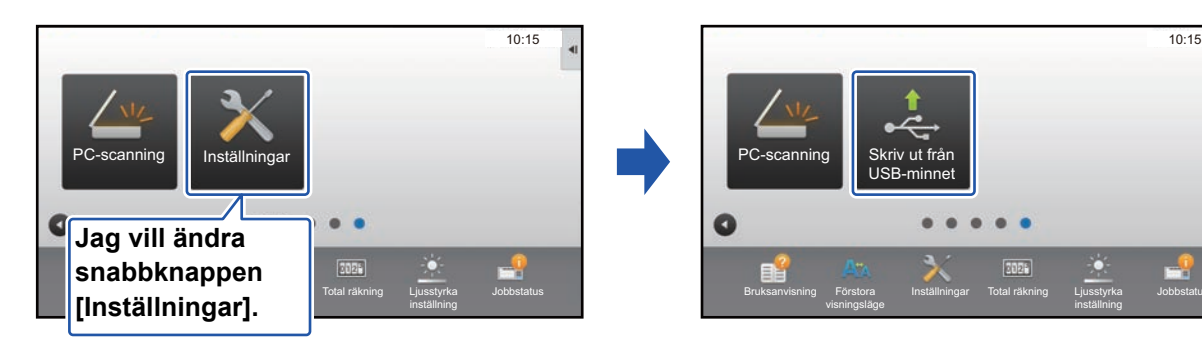

### **Via pekpanelen**

Om du vill ändra en snabbknapp via pekpanelen ska du flytta snabbknappen bort från platsen där du vill att den nya ska vara och sedan registrera den nya snabbknappen på den lediga platsen. Mer information om hur du flyttar snabbknappar finns i "[Flytta en snabbknapp](#page-18-0)" (▶[sidan 19](#page-18-0)). Mer information om hur du lägger till snabbknappar finns i "[Lägga till snabbknappar"](#page-8-1) (►[sidan 9](#page-8-1)).

Det här avsnittet beskriver hur du ändrar namnet på en snabbknapp.

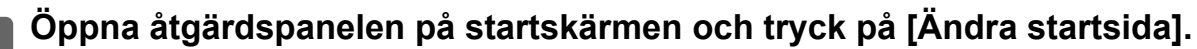

► [Allmän procedur när pekpanelen används \(sidan 6\)](#page-5-1)

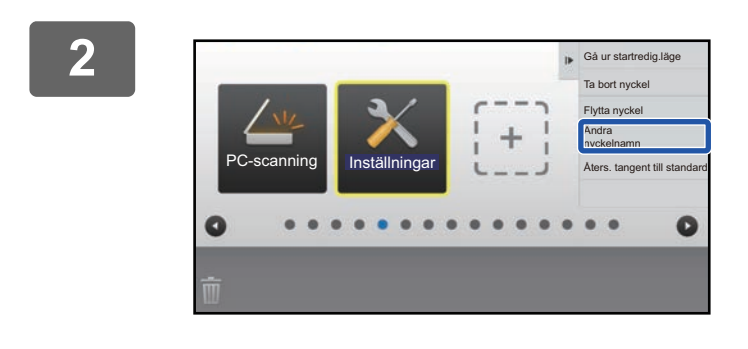

#### **2 Tryck på snabbknappen vars namn du vill ändra och tryck på [Ändra nyckelnamn].**

Jobbstatus

En gul ram visas runt den valda snabbknappen.

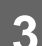

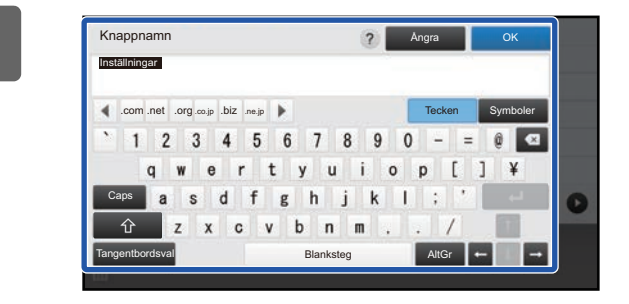

### **3 Skriv det nya namnet med tangentbordet.**

Skriv namnet och tryck på knappen [OK] .

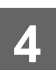

### **Via webbsidan**

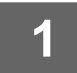

**1 Se ["Allmän procedur när webbsidan används](#page-6-0)" (►[sidan 7\)](#page-6-0) när du vill öppna inställningsskärmen.**

**2 Klicka på [Villkorsstyrda Inställningar] och klicka på snabbknappen du vill ändra.**

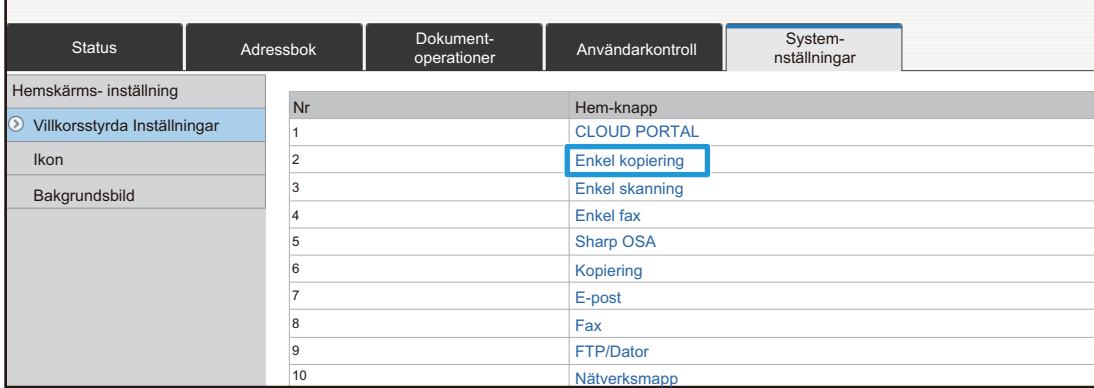

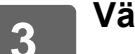

#### **3 Välj önskad funktion.**

r.

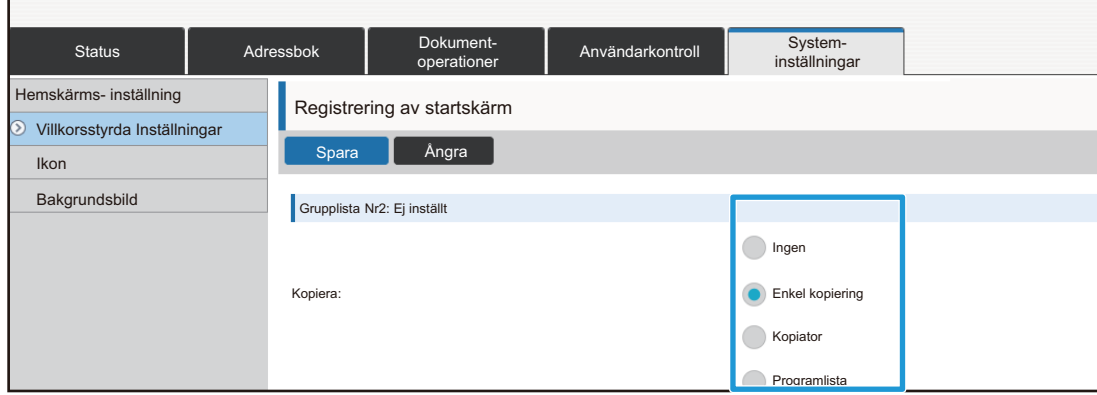

Om du vill ändra namnet på en snabbknapp ska du välja [Anpassad] i [Knappnamn] och ange önskat namn i textrutan.

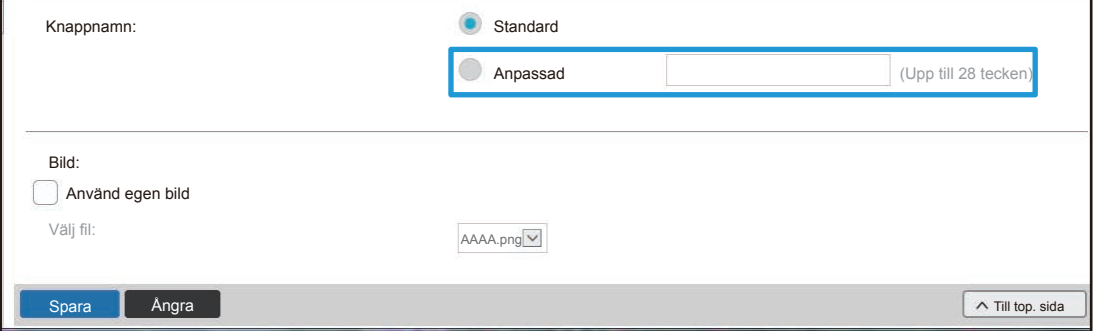

Gå till nästa steg om du vill ändra bilden för en snabbknapp. Gå till steg 5 om du inte vill ändra bilden.

**4 Om du vill ändra ikonbilden ska du ställa in kryssrutan [Använd egen bild] på och välja en bild som lagts till tidigare med [Välj fil].**

Information om hur du sparar en bild finns i ["Lägga till en bild för en snabbknapp"](#page-16-0) (►[sidan 17](#page-16-0)).

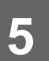

### <span id="page-16-0"></span>**Lägga till en bild för en snabbknapp**

Du måste först lägga till en ny bild när du vill ändra bilden för en snabbknapp till en annan. Det här avsnittet beskriver hur du lägger till en bild. Bilder läggs till via webbsidan.

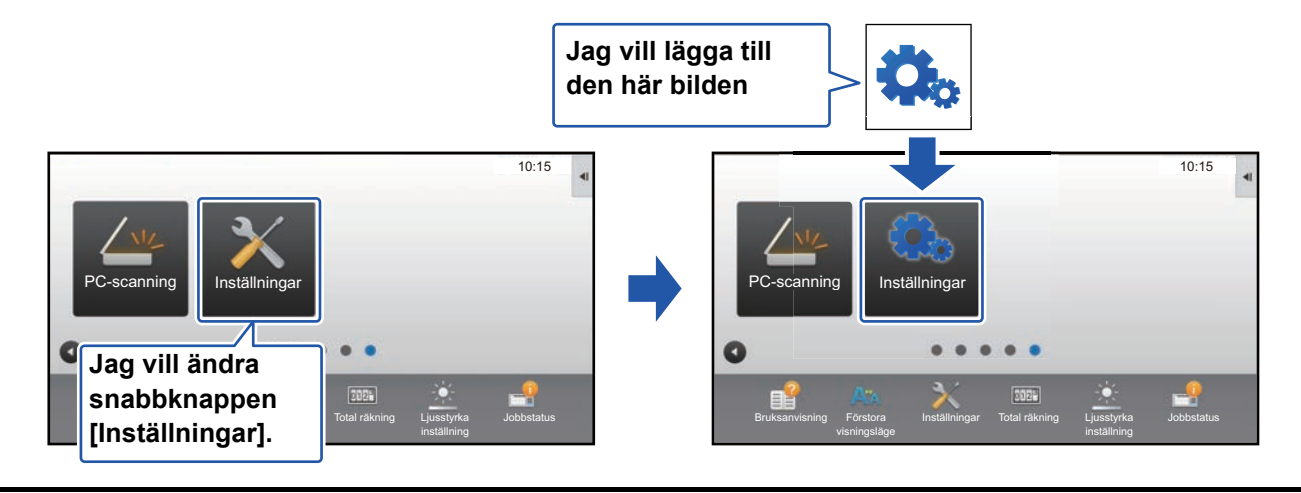

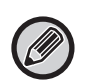

Ikonbilder förstoras eller förminskas automatiskt för att passa storleken på snabbknappen.

**1 Se ["Allmän procedur när webbsidan används](#page-6-0)" (►[sidan 7\)](#page-6-0) när du vill öppna inställningsskärmen.**

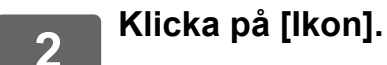

## **3 Välj ett objekt**

Klicka på "Ej inställt" om du lägger till en ny bild. Om alla "Ej inställt" objekt används ska du klicka på ett objekt som inte längre behövs.

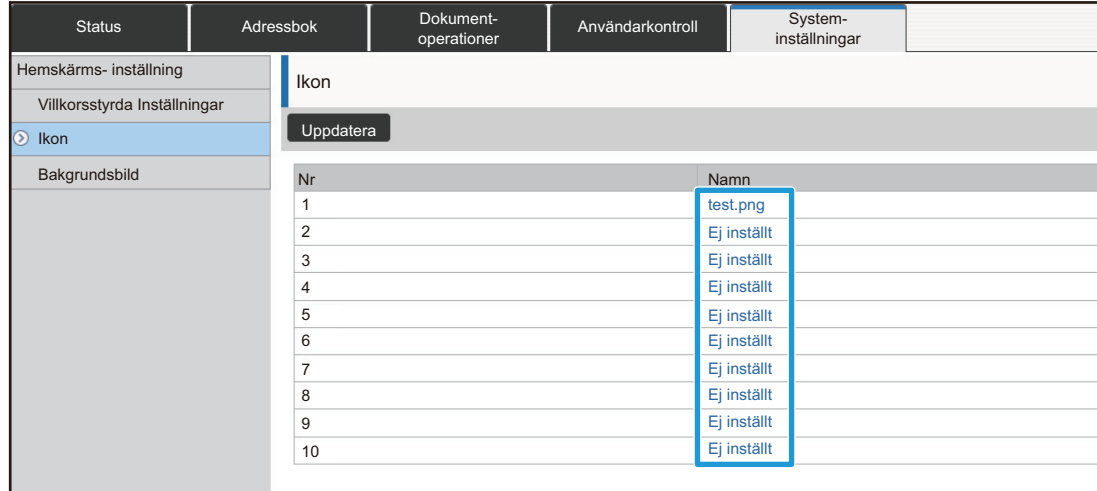

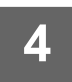

### **4 Välj filen som ska läggas till i "Välj fil".**

Klicka på [Bläddra] och välj bilden som ska skickas.

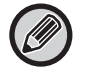

• Filformat som kan användas är JPEG, GIF och PNG (jpeg, jpg, jpe, jfif, gif och png). • Den maximala filstorleken för en bild som ska användas för en snabbknapp är 50 KB.

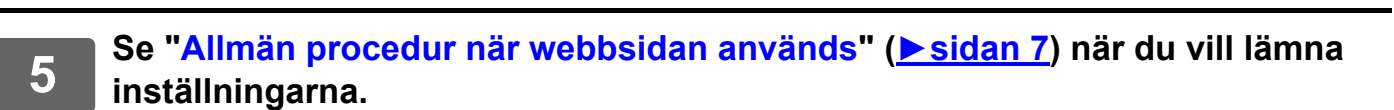

<u>. . . . . . . .</u>

. . . . . . . . . . .

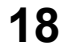

### <span id="page-18-0"></span>**Flytta en snabbknapp**

Det här avsnittet beskriver hur du flyttar en snabbknapp på startskärmen. Snabbknappar flyttas med pekpanelen.

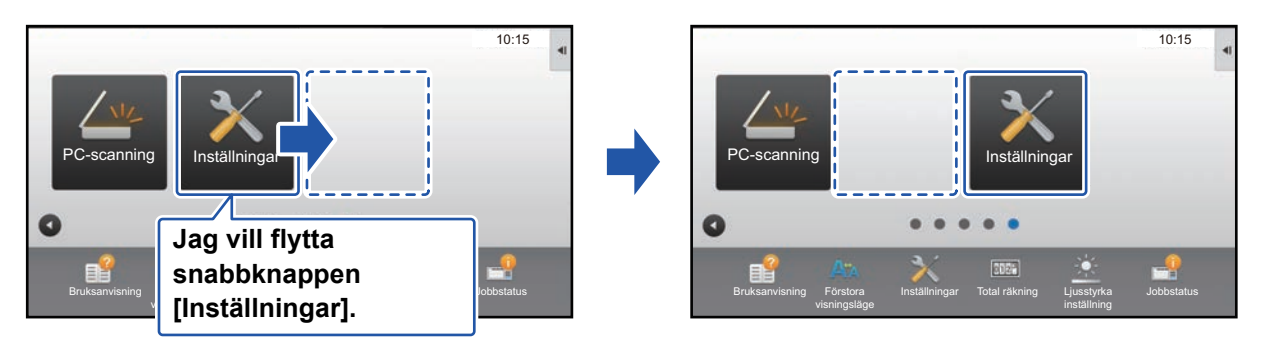

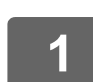

**1 Öppna åtgärdspanelen på startskärmen och tryck på [Ändra startsida].**

► [Allmän procedur när pekpanelen används \(sidan 6\)](#page-5-1)

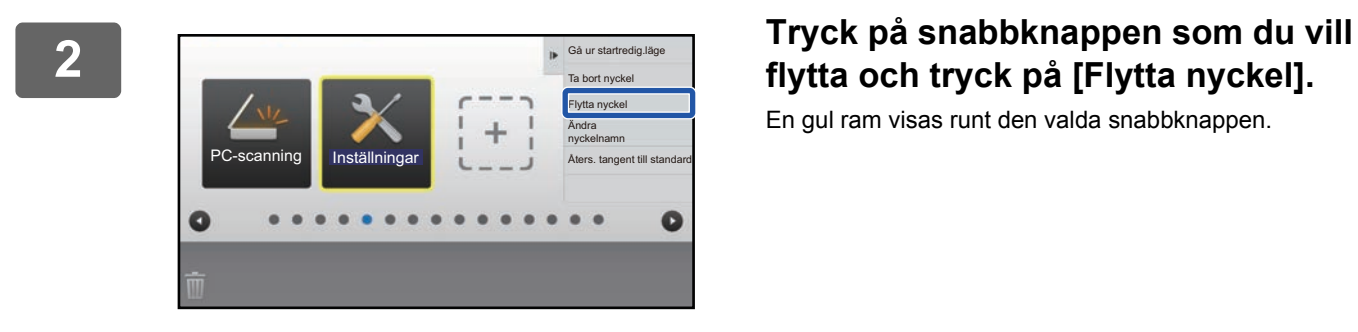

# **flytta och tryck på [Flytta nyckel].**

En gul ram visas runt den valda snabbknappen.

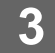

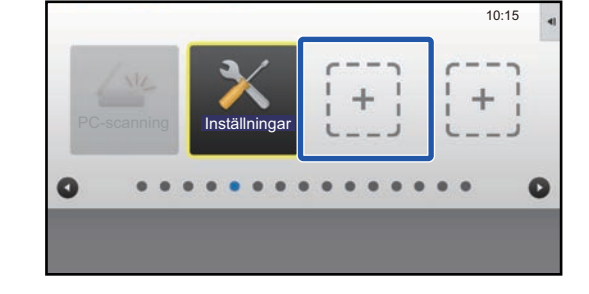

### **3 Tryck på en tom snabbknappsplats**

Snabbknappen flyttas till den valda platsen. Snabbknappen flyttas inte om du trycker på ett ställe där det redan finns en snabbknapp.

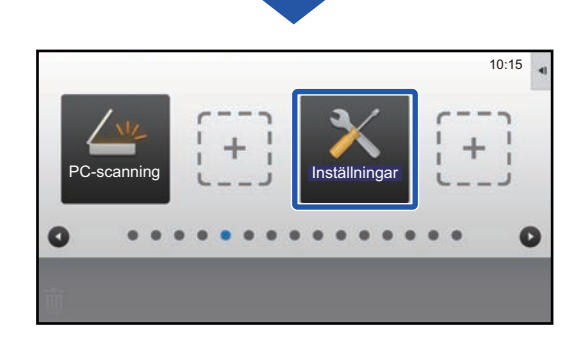

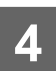

### <span id="page-20-0"></span>**Återställa snabbknapparna till fabriksinställningen**

Det här avsnittet beskriver hur du återställer snabbknappar på startskärmen till fabriksinställningen. Du kan utföra proceduren via pekpanelen eller webbsidan.

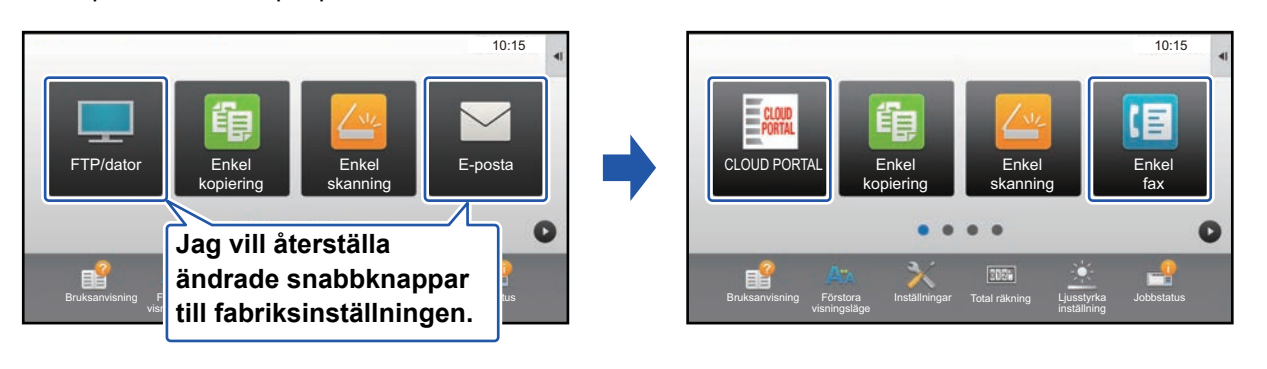

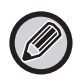

Placeringen, namnen och bilderna för snabbknapparna återställs till fabriksinställningen.

### **Via pekpanelen**

**1 Öppna åtgärdspanelen på startskärmen och tryck på [Ändra startsida].** ► [Allmän procedur när pekpanelen används \(sidan 6\)](#page-5-1)

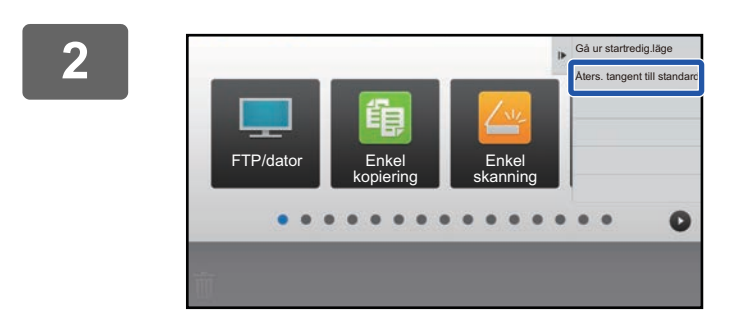

**2 Tryck på [Åters. tangent till standard] på åtgärdspanelen.**

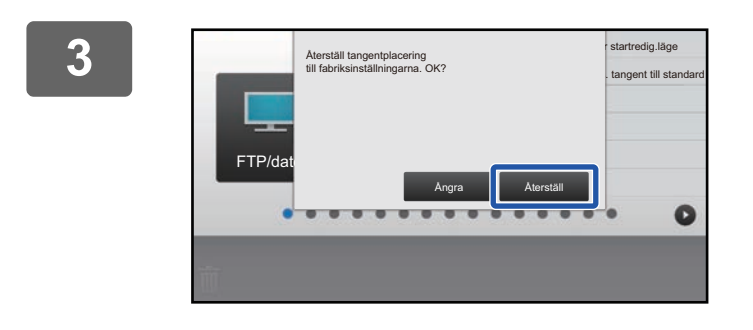

#### **3 Tryck på knappen [Återställ].** Snabbknapparna återställs till fabriksinställningen.

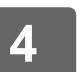

### **Via webbsidan**

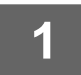

**1 Se ["Allmän procedur när webbsidan används](#page-6-0)" (►[sidan 7\)](#page-6-0) när du vill öppna inställningsskärmen.**

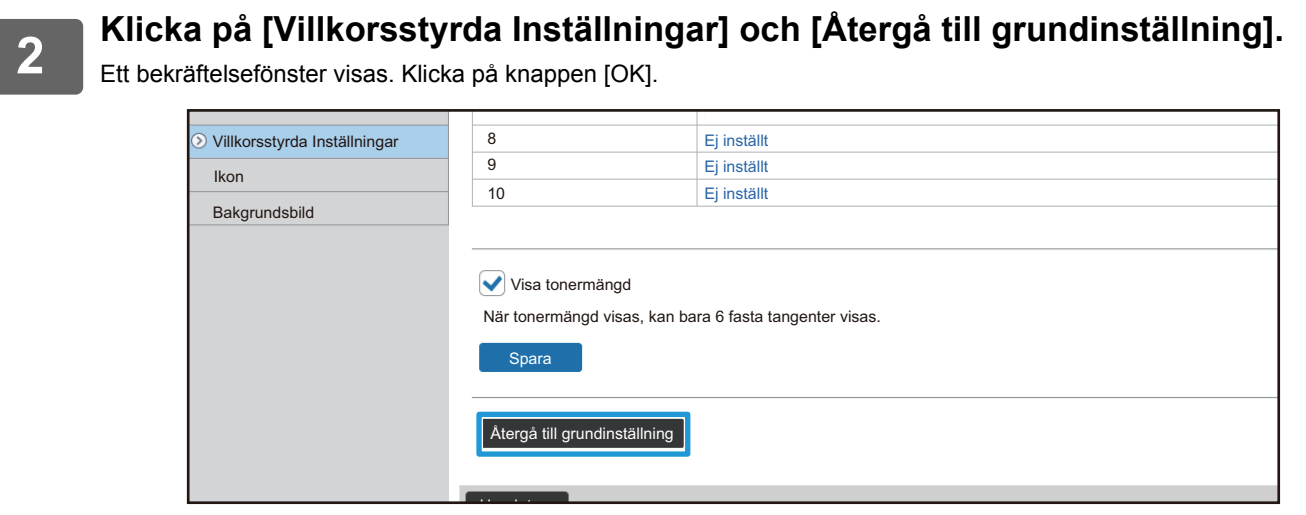

# <span id="page-22-0"></span>**REDIGERA STARTSKÄRMEN**

Du kan ändra antalet snabbknappar och vilka snabbknappar som visas på startskärmen. Du kan även ändra färgen på bakgrunden och texten samt ändra bakgrunden till en egen bild.

## <span id="page-22-1"></span>**Ändra startskärmens layout**

Det finns flera förinställda startskärmslayouter lagrade i maskinen. Det finns bland annat en layout som förminskar snabbknapparnas storlek så att fler knappar kan visas och en som tar bort området för fast inställda knappar vilket gör att fler snabbknappar kan visas. Layouten kan ändras på webbsidan.

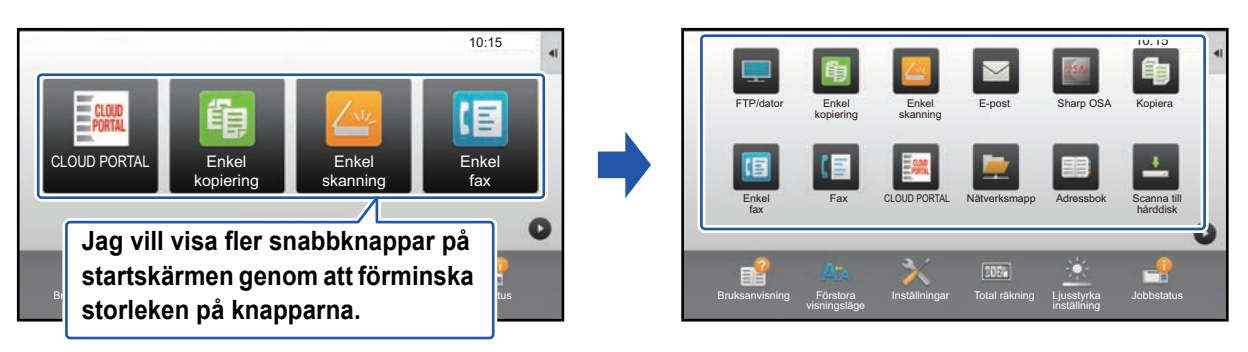

### **Layoutmönster för startskärmen**

Det finns sex layoutmönster.

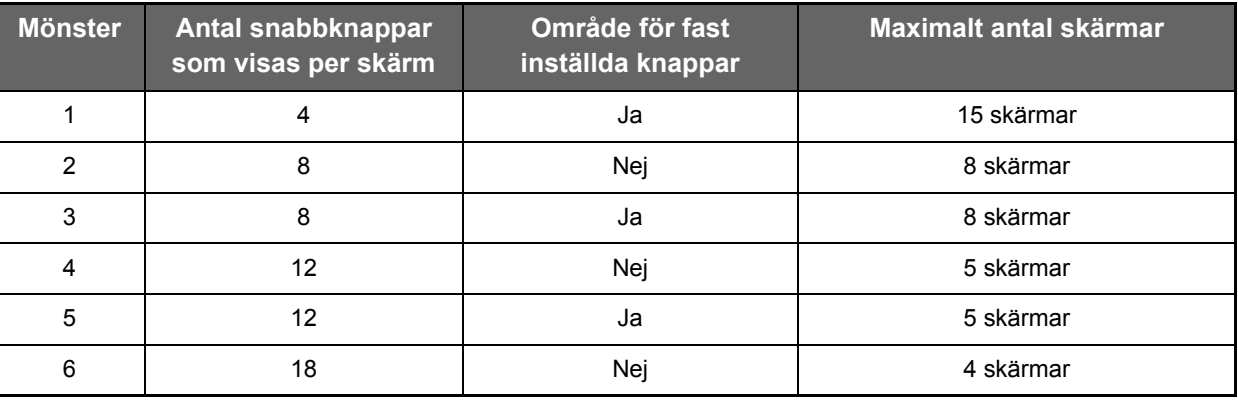

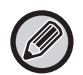

Fabriksinställningarna varierar mellan olika modeller. Fabriksinställningarna hittar du i systeminställningarna i bruksanvisningen.

**1 Se ["Allmän procedur när webbsidan används](#page-6-0)" (►[sidan 7\)](#page-6-0) när du vill öppna inställningsskärmen.**

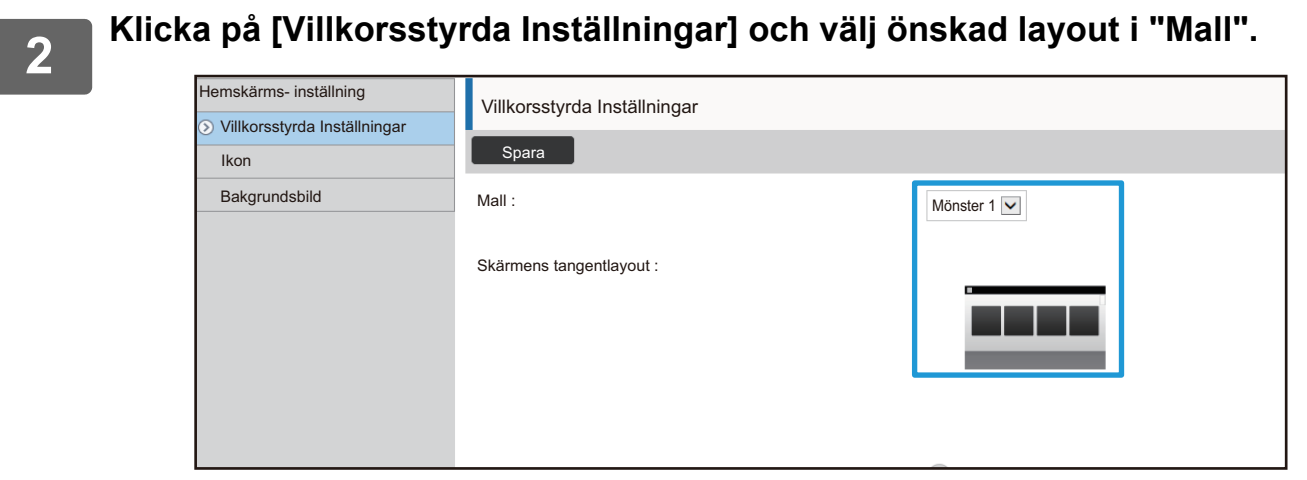

### <span id="page-24-0"></span>**Välja ett displaymönster för startskärmen**

Det finns flera förinställda färgmönster lagrade i maskinen. Du kan ändra färgmönstret via pekpanelen.

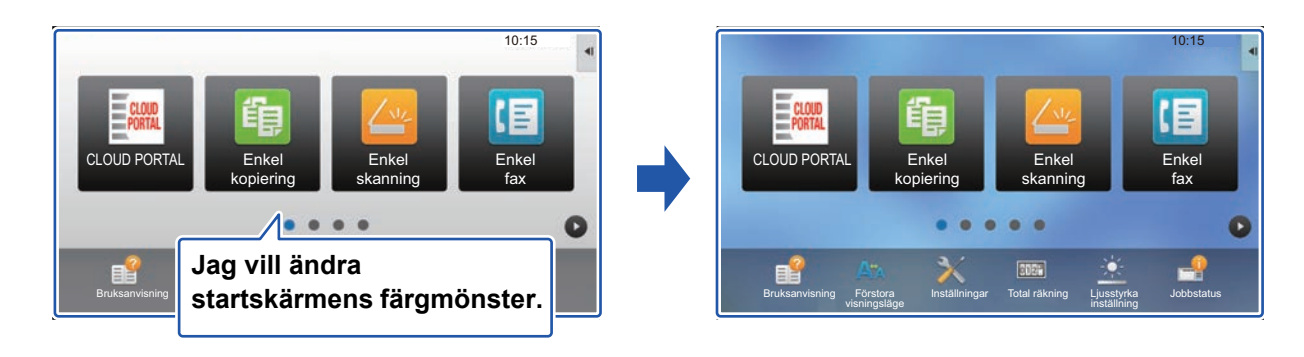

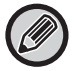

Fabriksinställningen är "Mönster 1".

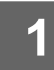

### **1 Öppna åtgärdspanelen på startskärmen och tryck på [Displaymönsterinställning].**

► [Allmän procedur när pekpanelen används \(sidan 6\)](#page-5-1)

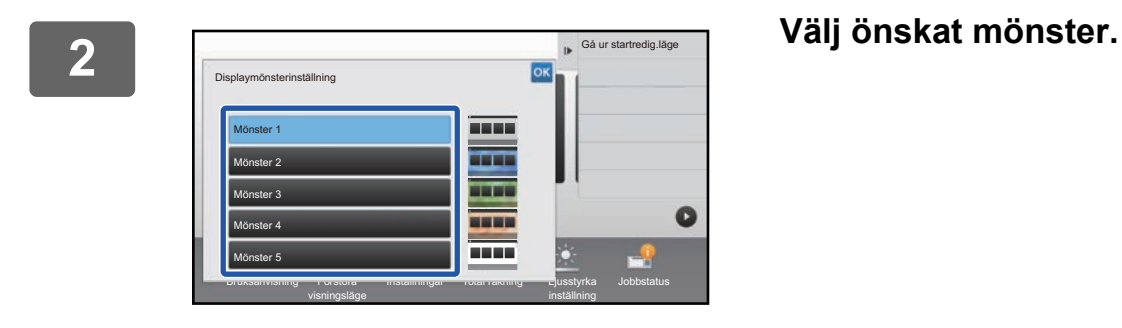

### <span id="page-25-0"></span>**Ändra färgen på texten på startskärmen**

Du kan ändra färgen på texten på snabbknapparna, de fast inställda knapparna och klockan på startskärmen till vitt eller svart. Färgen ändras med pekpanelen.

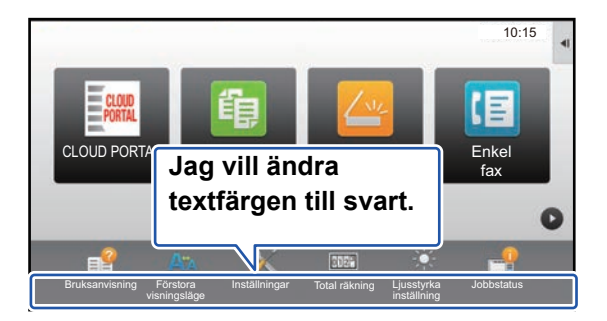

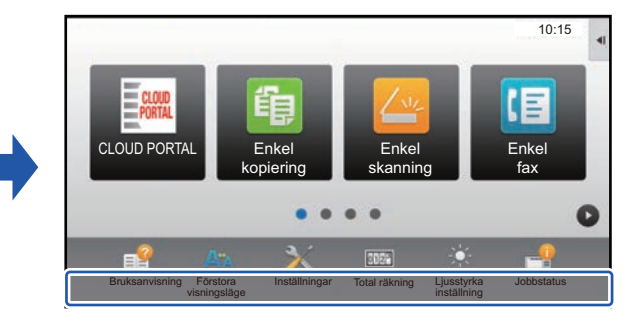

### **Startskärmens layoutmönster och textfärger**

Färgen på texten på startskärmen varierar beroende på layouten. Mer information om layoutmönster på startskärmen finns i ["Ändra startskärmens layout"](#page-22-1) (▶[sidan 23](#page-22-1)).

#### **Fabriksinställda textfärger**

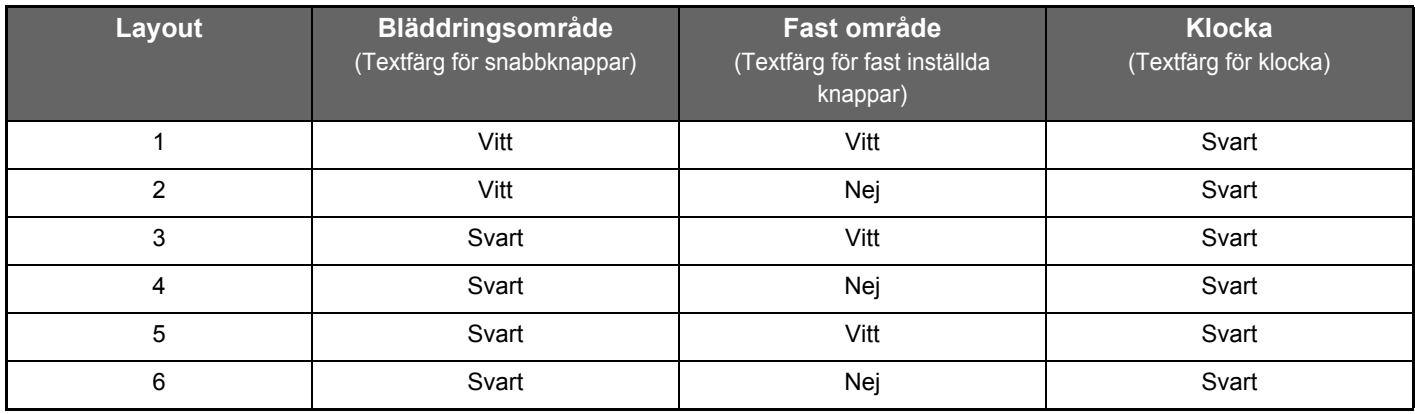

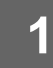

### **1 Öppna åtgärdspanelen på startskärmen och tryck på [Byt textfärg på hemskärm].**

► [Allmän procedur när pekpanelen används \(sidan 6\)](#page-5-1)

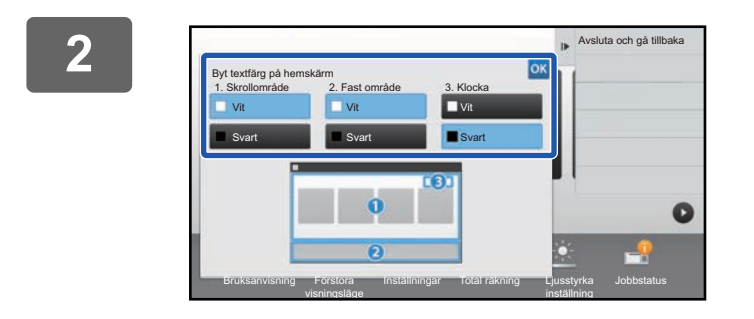

**2 Ändra textfärgen.**

### <span id="page-26-0"></span>**Ändra startskärmens bakgrundsbild**

Du kan ändra startskärmens bakgrundsbild till en egen bild.

Du kan utföra proceduren via pekpanelen eller webbsidan.

När du vill ändra bilden via pekpanelen ska du först spara den önskade bilden på en USB-enhet och ansluta enheten till maskinen.

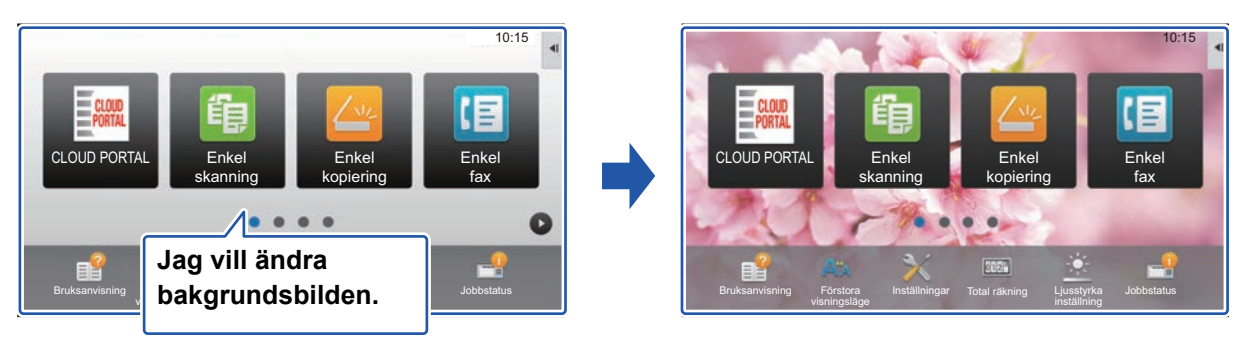

![](_page_26_Picture_6.jpeg)

Bakgrundsbildens visningsstorlek är 1 024 punkter x 544 punkter.

Bildens höjd och bredd justeras efter skärmens höjd och bredd.

Eftersom höjden och bredden förstoras/förminskas separat kan en del bilder bli förvrängda.

Om du vill att bilden ska visas korrekt ska du i förväg justera storleken på den efter bakgrundsbildens visningsstorlek.

### **Via pekpanelen**

### **1 Anslut USB-enheten med den önskade bilden till maskinen.**

När en USB-enhet är ansluten till maskinen visas popup-fönstret. Tryck på knappen [OK].

![](_page_26_Picture_14.jpeg)

### **2 Tryck på [Inställningar] på startskärmen.**

Skärmen ändras till inställningsskärmen.

![](_page_26_Picture_17.jpeg)

Skärmen "Registrera bakgrundsbild" visas.

![](_page_26_Picture_19.jpeg)

Skärmen för inmatning av administratörens lösenord visas när du väljer inställningar. Skriv administratörslösenordet och logga in.

![](_page_26_Picture_21.jpeg)

![](_page_27_Picture_1.jpeg)

### **5täll in kryssrutan [Använd egen bild] på √ och välj önskad bild med [Mappnamn/Filnamn].**

. . . . . . . . . . . . . . . .

• Filformat som kan användas är JPEG, GIF och PNG (jpeg, jpg, jpe, jfif, gif och png).

• Den maximala filstorleken för en bild som ska användas som bakgrundsbild är 640 KB.

![](_page_27_Picture_6.jpeg)

### **5 Klicka på knappen [Lagra].**

Tryck på knappen [Logga ut] när alla inställningar för anpassning av användargränssnittet är klara.

### **Via webbsidan**

![](_page_28_Picture_187.jpeg)

**1 Se ["Allmän procedur när webbsidan används](#page-6-0)" (►[sidan 7\)](#page-6-0) när du vill öppna inställningsskärmen.**

![](_page_28_Picture_188.jpeg)

![](_page_28_Picture_189.jpeg)

![](_page_28_Picture_6.jpeg)

Välj bilden genom att klicka på [Bläddra].

![](_page_28_Picture_190.jpeg)

• Filformat som kan användas är JPEG, GIF och PNG (jpeg, jpg, jpe, jfif, gif och png).

• Den maximala filstorleken för en bild som ska användas som bakgrundsbild är 640 KB.

### <span id="page-29-0"></span>**Ändra de fast inställda knapparna**

Du kan ändra de fast inställda knapparna. De fast inställda knapparna ändras på webbsidan.

![](_page_29_Picture_3.jpeg)

![](_page_29_Picture_4.jpeg)

![](_page_29_Picture_5.jpeg)

### **2 Klicka på [Villkorsstyrda Inställningar] och sedan på önskat objekt under "Fast knapp".**

Du kan klicka på [Ej inställt] när du vill lägga till en ny fast inställd knapp.

![](_page_29_Picture_222.jpeg)

![](_page_29_Picture_9.jpeg)

### **3 Välj funktionen du vill lägga till och klicka på knappen [Spara].**

När du klickar på knappen [Spara] stängs skärmen [Registrering av startskärm].

![](_page_29_Picture_12.jpeg)

### **Visa/dölj tonernivån i det fasta området**

I systeminställningarna kan du välja att visa/dölja tonernivån i området för fast inställda knappar.

Upp till sex fasta knappar kan visas när inställningen är aktiverad. (Knapparna 1 till 6 på webbsidan "Fast knapp" visas (om de är inställda). Knapparna efter 6 visas inte.)

![](_page_30_Picture_4.jpeg)

**1 Se ["Allmän procedur när webbsidan används](#page-6-0)" (►[sidan 7\)](#page-6-0) när du vill öppna inställningsskärmen.**

### **2 Klicka på [Villkorsstyrda Inställningar] och ställ in [Visa tonermängd].**

När kryssrutan [Visa tonermängd] är visas tonernivån. När kryssrutan [Visa tonermängd] är döljs tonernivån.

![](_page_30_Picture_207.jpeg)

![](_page_30_Picture_9.jpeg)

## <span id="page-31-0"></span>**Öka textstorleken**

I normalt läge, som t.ex. sändning av kopior eller bilder, kan du förstora teckenstorleken och intervallet. Denna funktion väljs via pekpanelen.

![](_page_31_Picture_3.jpeg)

• I annat än normalt läge för varje funktion, som t.ex. enkelt läge och inställningar, ändras inte storleken på tecken och tangenter.

• Om du ökar textstorleken kan antalet knappar på grundskärmen och andra funktionsskärmar minska.

![](_page_31_Picture_6.jpeg)

#### **1 Tryck på knappen [Förstora visningsläge] på startskärmen.**

Knappbilden ändras till **och förstorat visningsläge** aktiveras.

Tryck på [Förstora visningsläge] igen om du vill avbryta förstorat visningsläge. Knappbilden ändras till A<sup>n</sup> och förstorat visningsläge inaktiveras.

## <span id="page-32-0"></span>**Ändra språket på maskinen**

Du kan ändra språket som används på startskärmen.

Proceduren utförs via pekpanelen.

Innan du utför proceduren ska du lägga till snabbknappen [Språk- inställning] på startskärmen. Se ["Lägga till](#page-8-1)  [snabbknappar](#page-8-1)" (► [sidan 9](#page-8-1)) när du vill lägga till en snabbknapp.

![](_page_32_Picture_5.jpeg)

![](_page_32_Picture_6.jpeg)

10:15 PC-scanning | Språkinställning ۰  $\bullet$ Bruksanvisning Förstora Inställningar Total räkning Ljusstyrka Jobbstatus

**1 Tryck på [Språk- inställning] på startskärmen.** 

![](_page_32_Picture_9.jpeg)

Skärmen ändras till det valda språket.

![](_page_33_Picture_0.jpeg)

**SHARP CORPORATION**